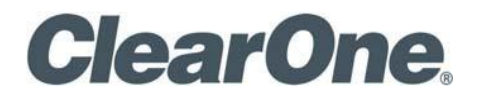

Quick Guide Spontania 3.3

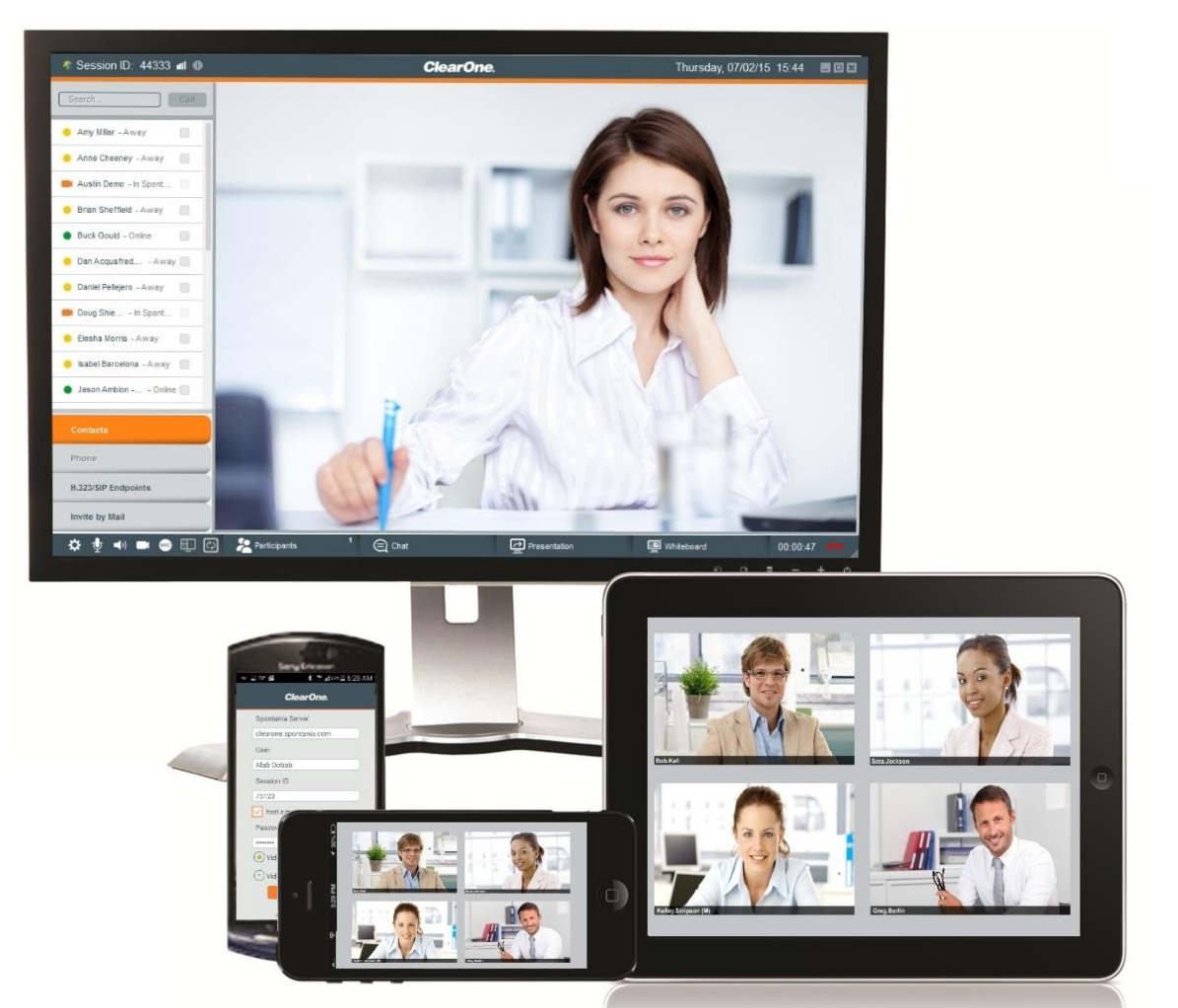

ClearOne Spain S.L. Plaza España nº3, 7ª planta 50.004 Zaragoza Spain Telephone +34 976 302 524 FAX +34 976 211 873 Web [www.clearone.com](http://www.clearone.com/)

Spontania 3.3 QUICK GUIDE

CLEARONE DOCUMENT

© 2017 ClearOne Inc. - All rights reserved. No part of this document may be reproduced in any form or by any means without written permission from ClearOne. Printed in the United States of America. ClearOne reserves specific privileges.

Information in this document is subject to change without notice.

© 2004 - 2017 ClearOne. All Rights Reserved.

ClearOne is a registered trademark of ClearOne Inc. All other trademarks are the trademarks of their respective companies.

# **Table of Contents**

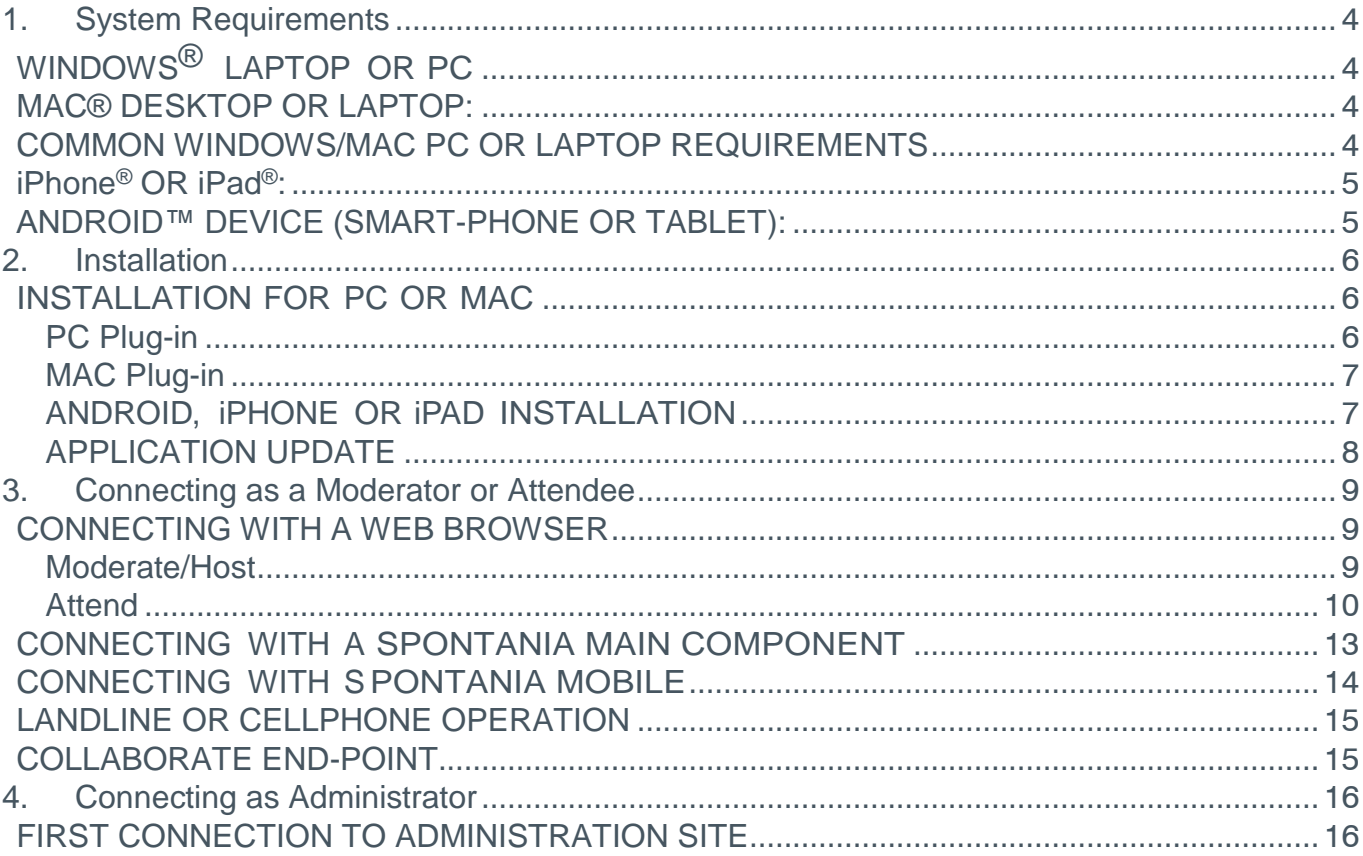

# <span id="page-3-0"></span>1.System Requirements

## <span id="page-3-1"></span>WINDOWS® LAPTOP OR PC

- Intel<sup>®</sup> Processor with 2 GHz CPU, 4 GB RAM and HDD 100MB minimum.
- Operating Systems: Microsoft<sup>®</sup> Windows Vista, Windows 7, Windows 8-8.1 or Windows 10.
- Supported browsers: Internet Explorer<sup>®</sup> 11 or higher, Mozilla Firefox<sup>®</sup> 43, Safari<sup>®</sup> 8, Chrome™ 47 or Microsoft Edge (from Windows 10) must be installed to use the application, and installation/execution permissions of the Spontania® plug-in must be enabled

## <span id="page-3-2"></span>MAC® DESKTOP OR LAPTOP:

- Intel Processor, 4 GB RAM and HDD 100MB minimum.
- Operating System: MacOs® 10.6 (Snow Leopard) 10.7 (Lion), 10.8 (Mountain Lion), 10.9 (Mavericks), 10.10 (Yosemite), 10.11 (El Capitán) or 10.12 (Sierra).
- Supported browsers: Mozilla Firefox<sup>®</sup> 43, Safari 8 or Chrome 47 and installation/execution permissions of the Spontania plug-in must be enabled.

## <span id="page-3-3"></span>COMMON WINDOWS/MAC PC OR LAPTOP REQUIREMENTS

- Minimum broadband internet connection speed of 256Kbps (512 Kbps recommended for better video quality). Depending on what version your organization has purchased and deployed, access to the session can be made available using your organization's intranet. Please contact your IT professional for assistance and intranet connection instructions.
- Minimum Screen Resolution: 1280x800
- The following IP communication ports must be opened for the platform (Note: these ports might need to be modified at the administration level, please contact your IT professional for help if needed):
	- TCP 80 and TCP 443 (required)
	- UDP 6000-6100 (recommended)
- A camera and audio devices a webcam is required for video conferencing, preferably capable of High Definition video. Speakers and a microphone are required for audio, preferably a high quality speakerphone or headset – such as the ClearOne CHAT series or functional equivalents. The associated drivers for these devices must also be installed.
- 4 Spontania 3.3: Quick Guide

A USB 2.0 port for the connection of these devices is recommended. Information on the ClearOne CHAT portfolio can be found at: [http://www.clearone.com/products\\_chat](http://www.clearone.com/products_chat) .

## <span id="page-4-0"></span>iPhone® OR iPad®:

- Operating System: iOS 4.3 or higher.
- Software downloaded and installed from iTunes<sup>®</sup>, in the Apple Store<sup>®</sup>.

## <span id="page-4-1"></span>ANDROID™ DEVICE (SMART-PHONE OR TABLET):

- Android 2.3 and a CPU with instruction set armv7 or compatible.
- Mobile application downloaded and installed available from the Google Play™ store.

# <span id="page-5-0"></span>2.Installation

This section summarizes how you can install the Spontania depending on the user device.

## <span id="page-5-1"></span>INSTALLATION FOR PC OR MAC

To install the plug-in required for the application, navigate with your browser to the server for the application (for example: [http://www.spontania.com\)](http://www.spontania.com/).

If the Spontania plug-in has not been installed, once you connect to the Spontania server, downloading should start automatically. If not, click the '**click here**' link to initiate installation of the plug-in.

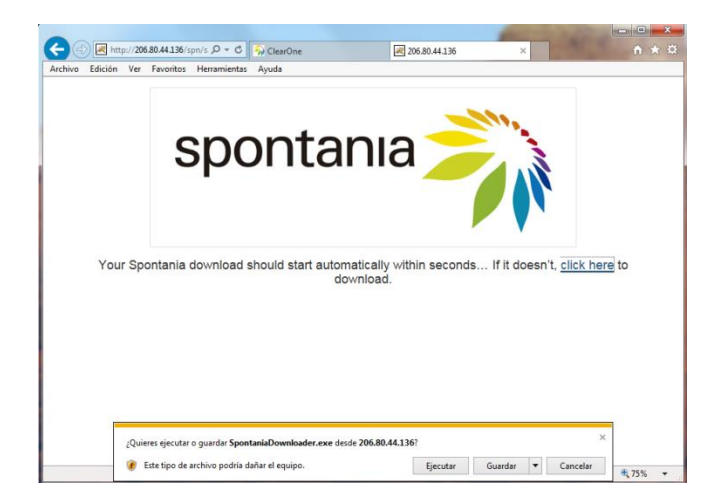

By clicking the **click here** link, the installation starts. The installation procedure, following the steps that appear on the screen, will take a few seconds, depending on the operating system and the browser used.

## <span id="page-5-2"></span>PC Plug-in

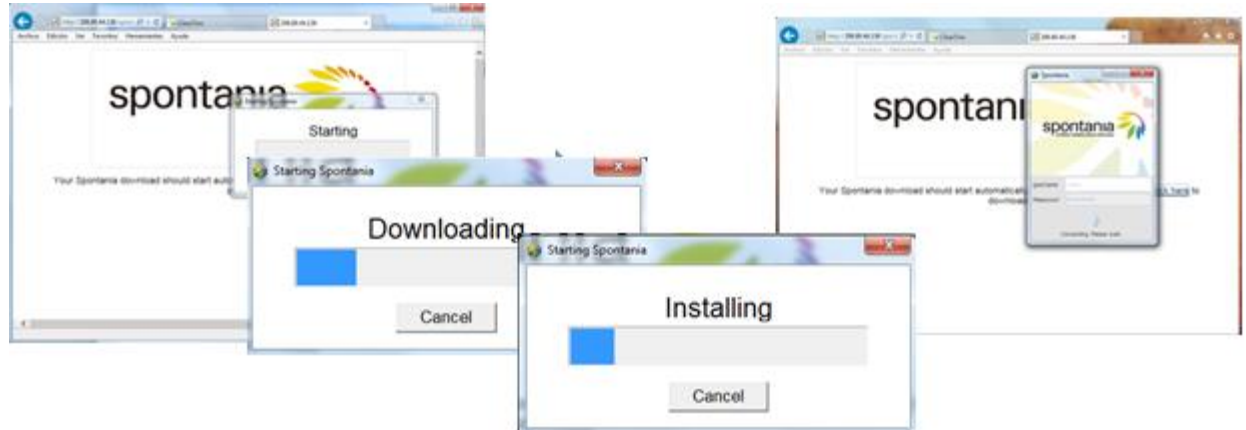

Once it is installed, you are connected automatically to the Spontania session.

## <span id="page-6-0"></span>MAC Plug-in

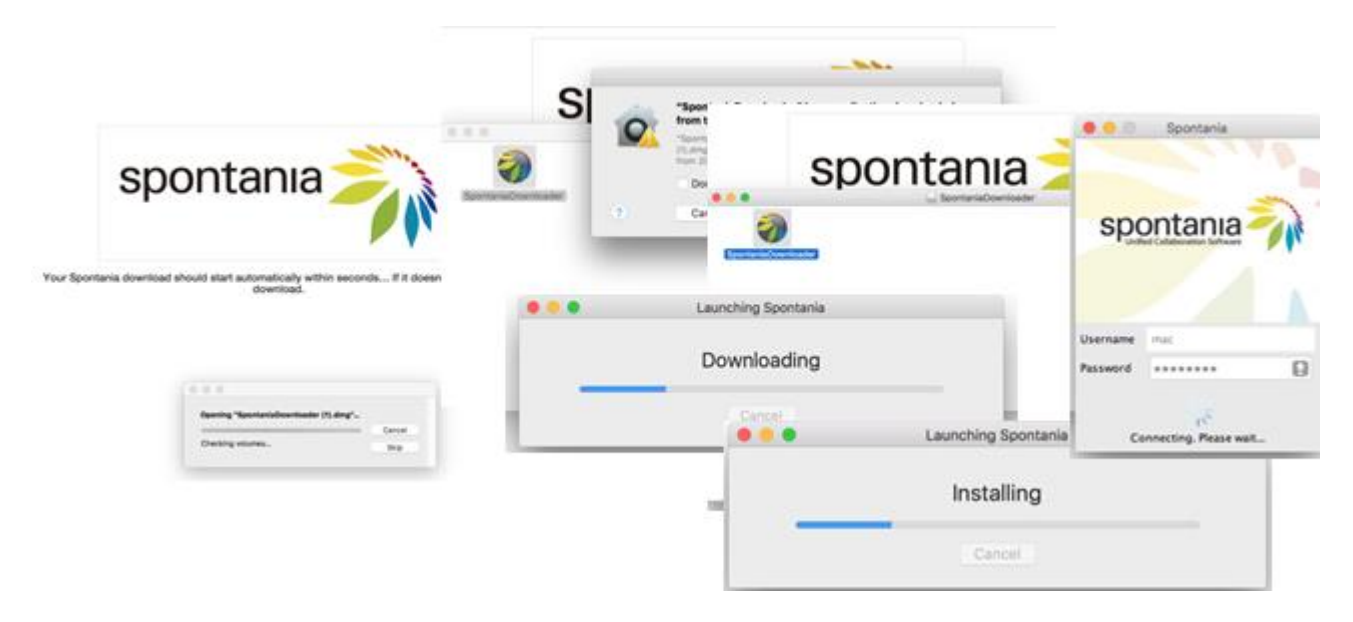

Once it is installed, user connects automatically to the Spontania session.

## <span id="page-6-1"></span>ANDROID, iPHONE OR iPAD INSTALLATION

The installation is similar to any other application for Android, iPhone or iPad; that is, first the Spontania Mobile application for iOS and Android must be installed in the your device. They are available in Google Play and Apple Store marketplaces.

After installation, the application is available on the device by clicking on the Spontania icon.

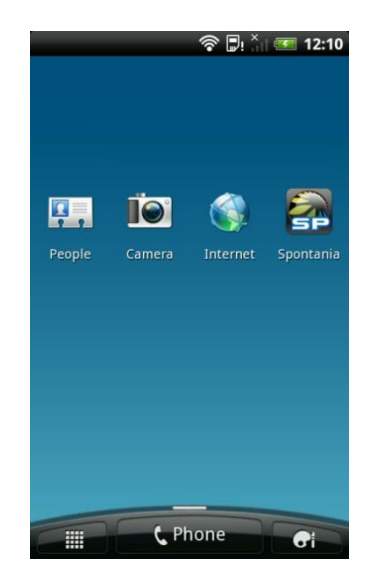

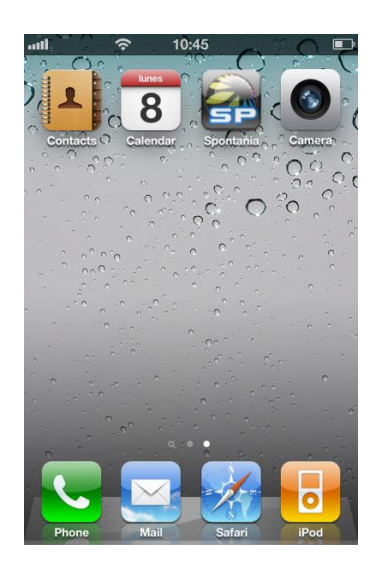

## <span id="page-7-0"></span>APPLICATION UPDATE

It is possible that when users connects or executes Spontania application in PC or MAC, a notification indicating that a new Spotnania version is available which can be mandatory or optional.

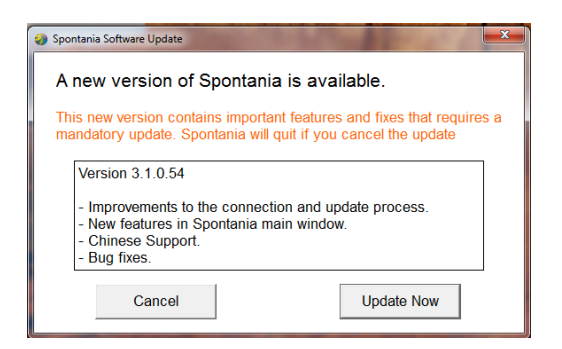

The new version notification for Spontania Mobile will be followed the same process as other application of the Mobile Marketplaces.

# <span id="page-8-0"></span>3.Connecting as a Moderator or Attendee

Connecting to a session as a moderator, or host, is where you organize a session for a meeting. Connecting as a user is to attend a session created by a moderator. Moderating a meeting gives additional privileges and controls not available to attendees.

> » Note: Spontania administrator has the rights to create moderators from the administration site.

If you use a PC or a Mac, there are two main tools to start or enter a session: either a Web browser or an add-on Spontania Main component which was installed after first connection to Spontania session as moderator.

### <span id="page-8-1"></span>CONNECTING WITH A WEB BROWSER

Using your browser, navigate to the URL provided in your invitation or provided by the Administrator to the connection web page for organizing or attending a session. In the connection web page, the participant has to select a tab to either Host a Meeting or Attend a Meeting.

### <span id="page-8-2"></span>Moderate/Host

The following figure shows the screen with the Host a Meeting tab selected (orange). The Administrator gives each person a MeetingID number, a Username, and a Password for any session that user will create.

The Host can connect to the meeting with video enabled or disabled by default. Depending on this, the rest of participants will connect with video enabled or disabled.

At the bottom of the web page is a link used to send meeting invitations to attendees.

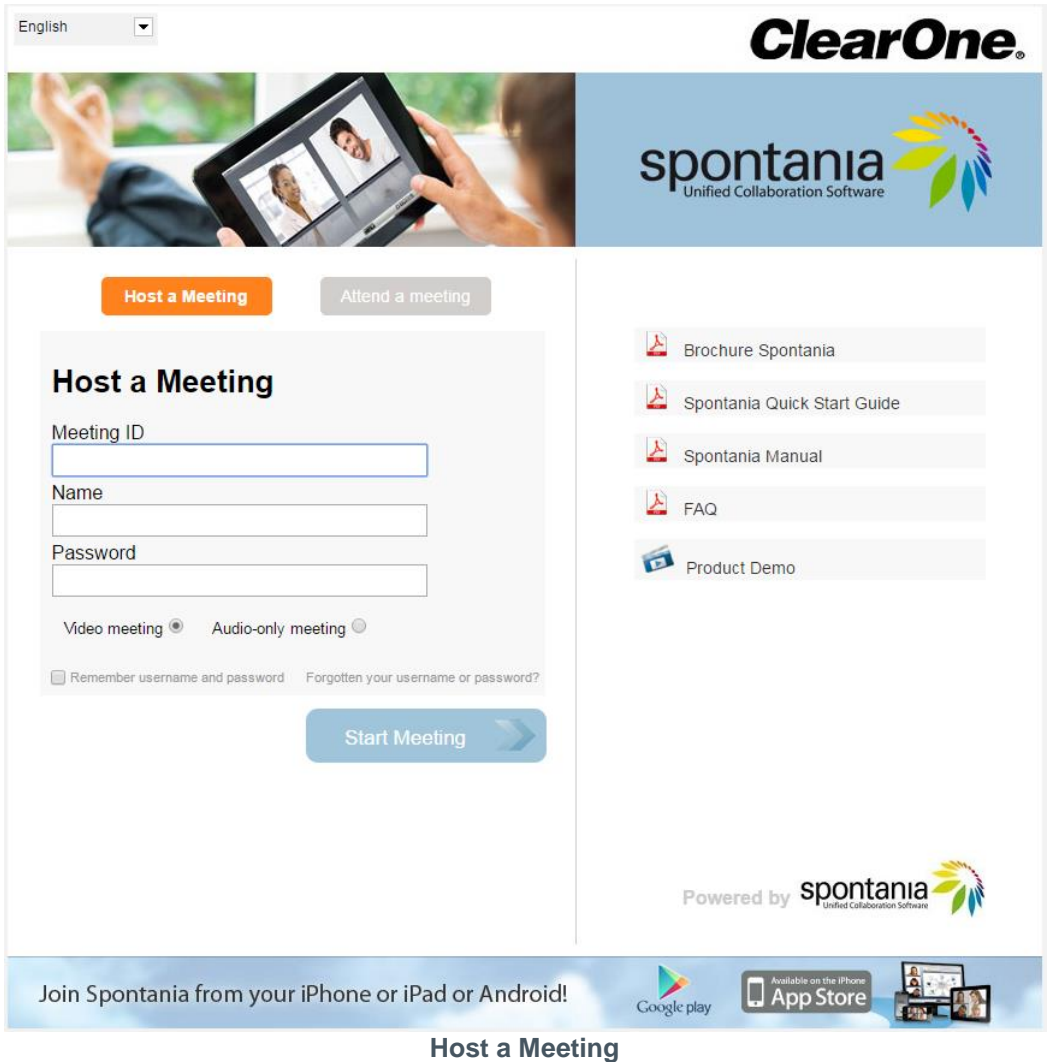

### <span id="page-9-0"></span>Attend

The following figure shows the screen with the Attend Meeting tab selected (orange). The moderator organizing a session provides a Meeting ID and the Name field allows the user attending the meeting to enter the name that will be displayed on other attendee screens to identify the user.

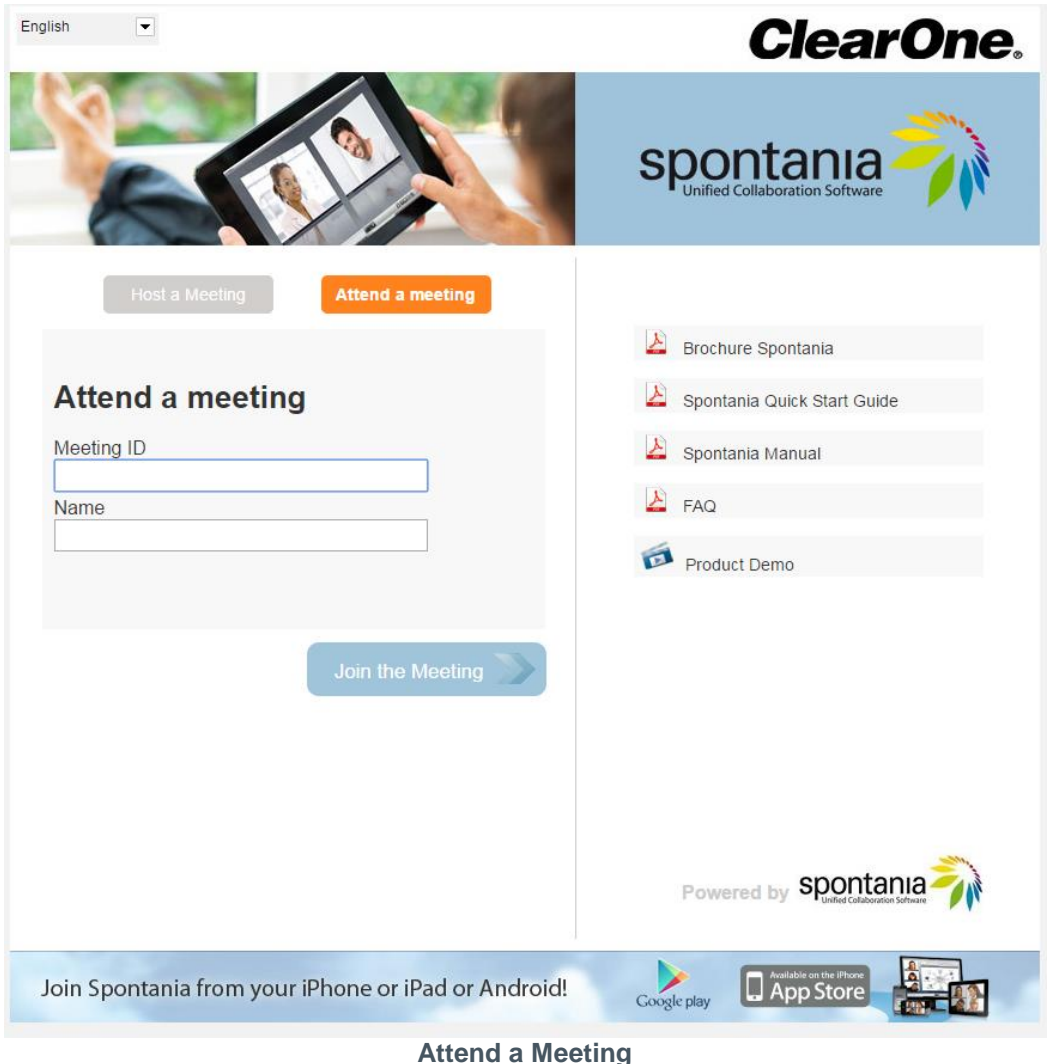

After the information has been entered for the meeting to be hosted or attended, click **Start Session** or **Join the Meeting** to start the session.

The connection begins, which takes a few seconds. A test wizard appears (to validate your microphone or headphones, webcam, and your Internet connection). It is strongly recommended that you complete the wizard when you use the application for the first time to ensure that your equipment will function properly.

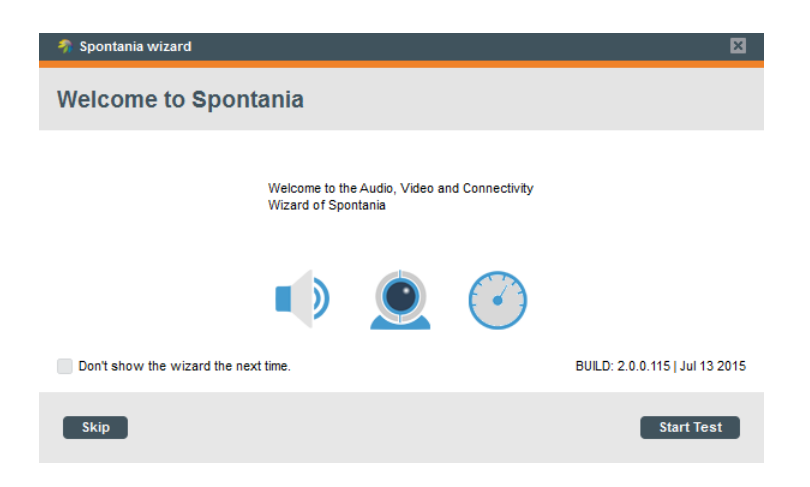

Carrying out this test is highly also recommended when you add or change and multimedia devices (such as microphones, headphones, webcams, etc.).

If any of the tests is not completed successfully, revise the configuration of whichever component failed and run the test again, in order to obtain the best performance during the use of the application.

When all the tests have been completed successfully, the meeting session begins.

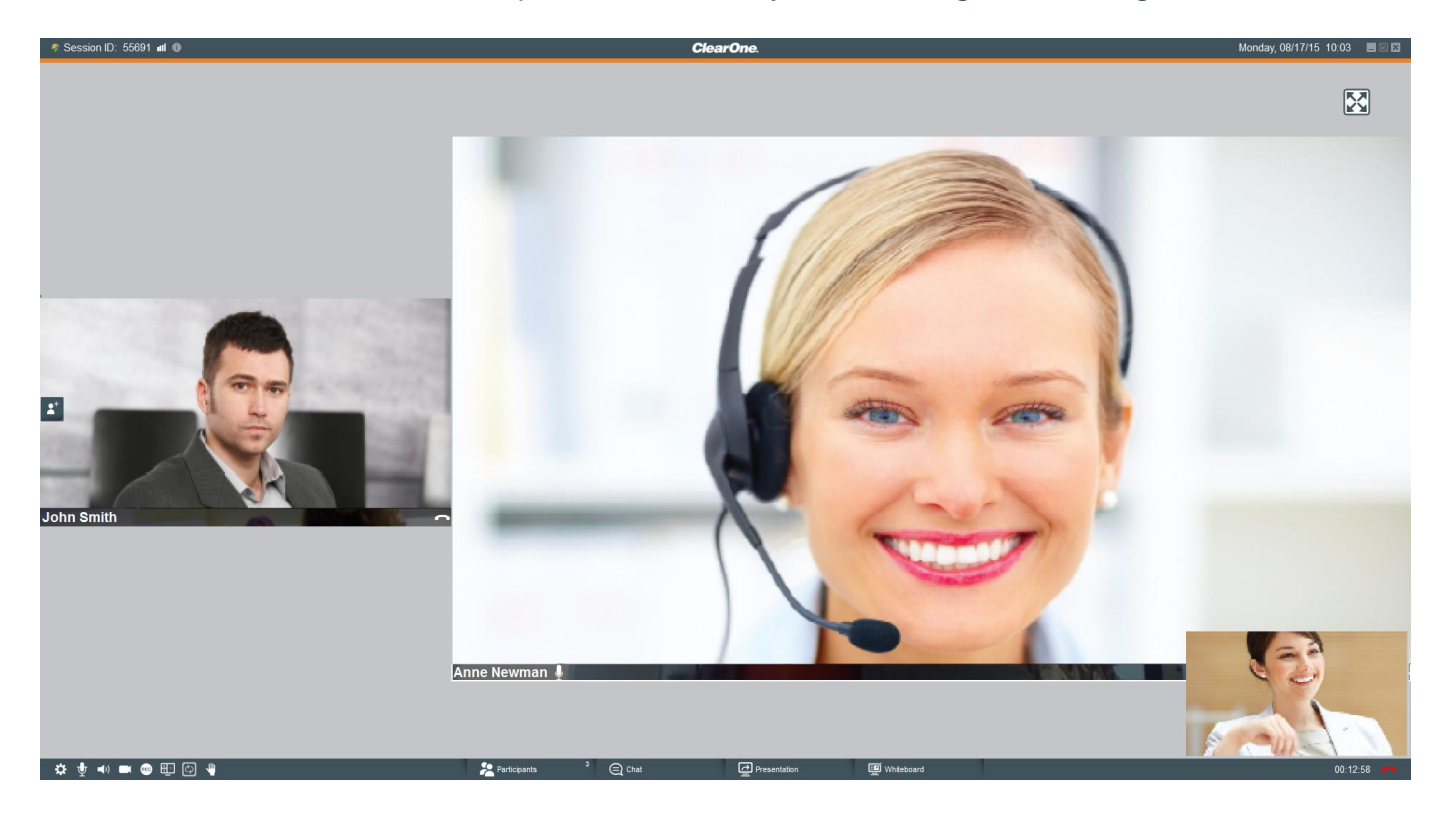

## <span id="page-12-0"></span>CONNECTING WITH A SPONTANIA MAIN COMPONENT

When the first connection from the web portal is made to a session as a moderator (not from the Instant Messaging application), a Spontania Main application providing direct access to the Spontania application is installed. This application appears on the desktop as "**Spontania**." When the icon is double-clicked, the Launcher application starts.

The application in the example below has controls giving two options: Start meeting (as moderator) or Join a meeting.

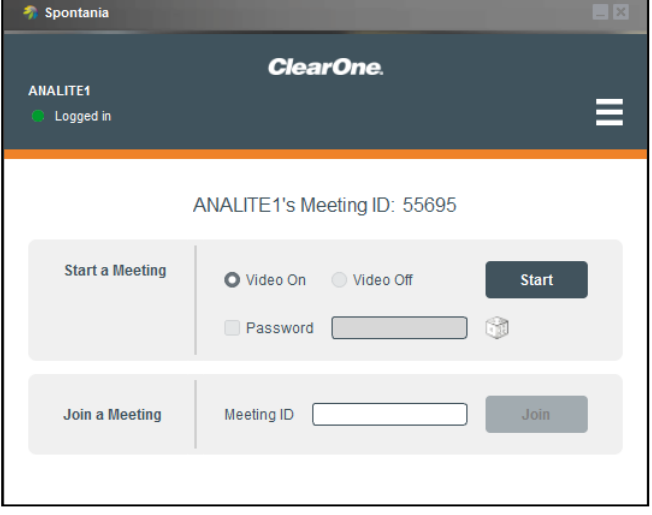

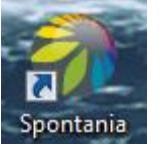

#### **Start Meeting**

As moderator to your personal meeting, here you can specify if the meeting will or will not include video, if it requires a password, and if so what the password will be.

If you choose to use a password, it must be 8 to 15 characters (invalid characters are " $<>$ \+'#), or you can generate a random password by clicking on the icon next to the Password field. Share the password with those you are going to invite to your session. Press the **Start** button to start the session. The application connects you to your session.

» Note: Personal meeting not available on all platforms.

#### **Join a Meeting**

Specify any other Meeting ID, and then click the **Join** button. If a password has been specified by the moderator you will be prompted to enter it before joining.

To connect to a meeting, the enter the session information provided by the meeting host.

#### **Change user password**

From Options button  $\left( \Xi \right)$ , user can change user passwod.

» Note: Options button can have more or less option based on the Spontania package. Additional options are described in the User Manual.

### <span id="page-13-0"></span>CONNECTING WITH SPONTANIA MOBILE

From Spontania Mobile icon in the main menu of the user mobile device, user can introduce connection Spontania data.

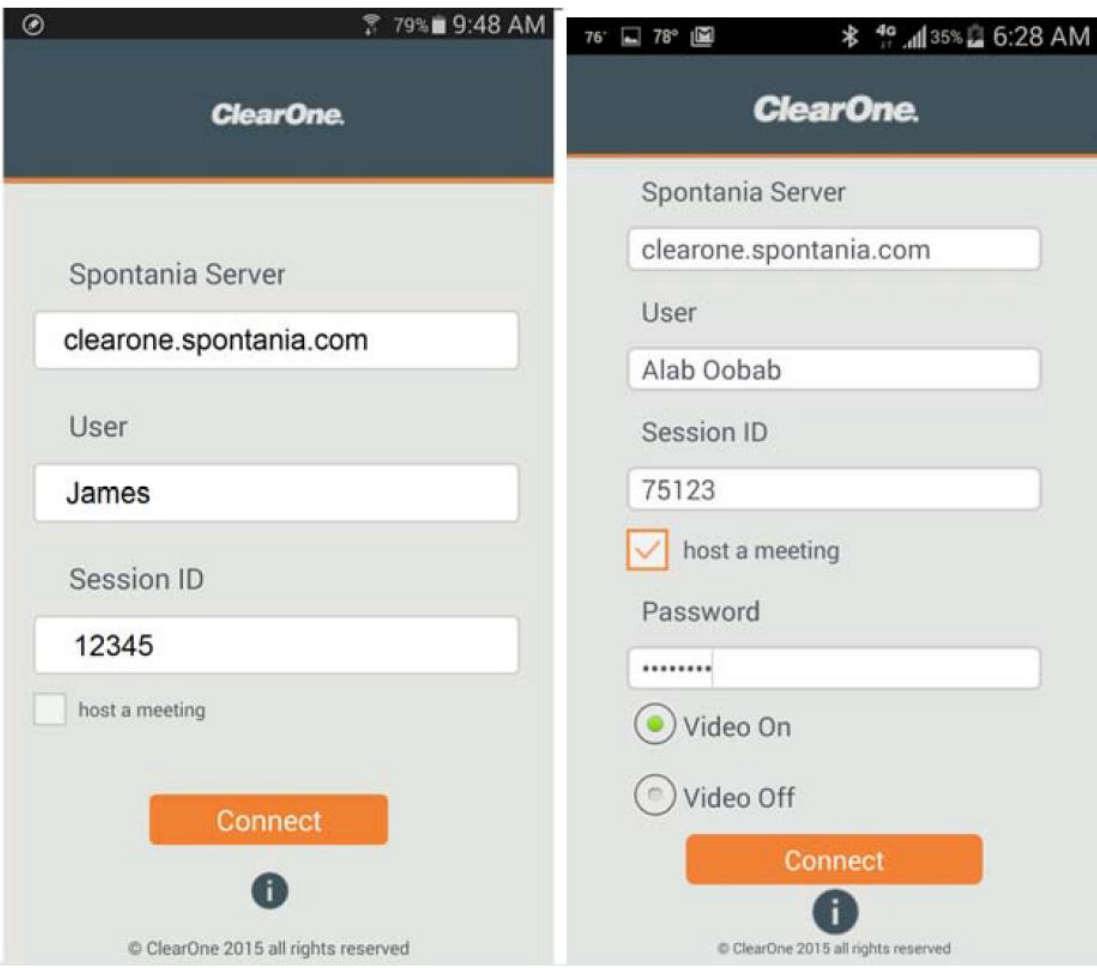

The connection parameters are the following:

- **Spontania Server**: DNS name or IP address of the platform where the meeting will take place. For example: www.spontania.com
- **User**: The name you want to display during the session. Please note that this name will be visible to other meeting participants.
- **Session ID**: This is the Meeting ID or room number of the session to join.
- **Host Meeting/Password**: is an optional fourth parameters. This password is required in sessions where a mobile user logs in as moderator to their personal session. The option to enable/disable the mobile videos is given.

## <span id="page-14-0"></span>LANDLINE OR CELLPHONE OPERATION

Joining a session using a landline or cellphone as a voice-only user requires no software installation. To join a meeting this way you must have been informed about how to call and join the session from the meeting organizer.

#### » Note: Option not available on all platforms.

The information provided from meeting organizer must include:

- **Telephone Number**: The dial-in phone number to access the session.
- **PIN Code**: The access code when the phone connection is established to select which session you want to join.

Once you have made the connection and dialed the PIN code, press '#' on the phone keypad and wait to join the session.

### <span id="page-14-1"></span>COLLABORATE END-POINT

Joining a session using a COLLABORATE end-point or traditional videoconference end-point as a video user requires no software installation. To join a meeting this way you must have been informed about how to call and join the session from the meeting organizer.

#### » Note: Option not available on all platforms.

The information provided from meeting organizer must include:

- **Gateway address**: The IP or gateway DNS name to access the session. For example: gw.spontania.com
- **PIN Code**: The access code when the video connection is established to select which session you want to join.

Once you have made the connection and dialed the PIN code, press '#' on the videoconference keypad and wait to join the session.

# <span id="page-15-0"></span>4.Connecting as Administrator

Connecting as Administrator gives all privileges and controls available within the application. An Administrator has the privileges required to create accounts for users and moderators.

> » Note: Complete instructions regarding the creation and management of accounts are provided in the Administrators Manual.

## <span id="page-15-1"></span>FIRST CONNECTION TO ADMINISTRATION SITE

Once you have purchased the Spontania service, the administrator receives an email, as follows:

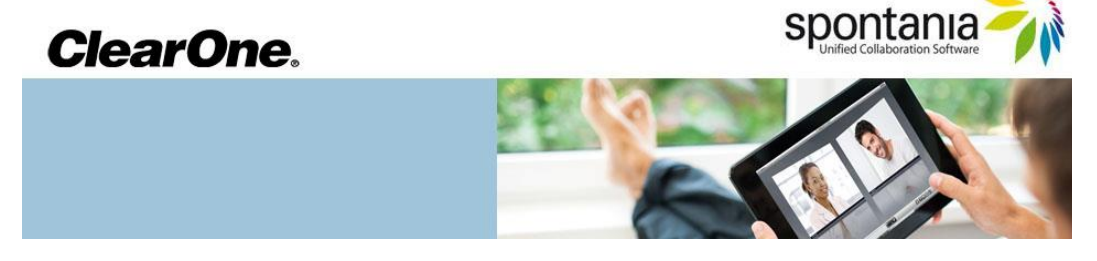

Congratulations for becoming a ClearOne Spontania customer --you're 30 seconds away from hosting your first media collaboration meeting! The information below confirms your order of Spontania Pro 10 and will help you to be up and running quickly. Enclosed, please find your order details, log in credentials, and a brief description of how to access the service.

The Spontania User Setup Guide contains important information for users and can be downloaded here:

http://www.clearone.com/uploads/resource/DOC\_0171\_001\_REV\_1\_0\_SPONTANIA\_USER\_SETUP\_GUIDE.p df

These documents included detailed information on how to access and use this powerful collaboration tool. Contact your ClearOne partner if you are interested in Spontania end-user training courses.

Please save the important information for future reference.

Company name: CLEARONE\_CUSTOMER

You have purchased 1 license/s for 10 Spontania Standard Simultaneous meeting rooms, with multiparty calls of up to 25 participants per room. **Please note that Spontania can also be used for your audio conferencing needs.**

Below we provide the user and temporary password that was created for you to manage the service:

User: **CUSTOMER10**  Password: **CUSTOMER10**  --------------------------------- Meeting ID: **5425** 

1) Access to http://server.spontania.com/spn/admin.jsp

2) Enter the username and password.

3) Here you can create users to use licenses.

Meetings can be started by going to http://server.spontania.com and clicking on the "Host a Meeting" tab. The meeting begins once the log in credentials are entered.

Participants can join mettings by going to **http://server.spontania.com** and clicking on the "Attend a Meeting" tab. They may join a meeting once the appropiate "Meeting ID" and a "Name" are entered.

For technical support, please contact your ClearOne partner.

Thank you for your order!

The email contains all the information needed to access the administration site.